# **Ontario Tech AODA Training Modules for Nursing Students Successful Completion Tip Sheet**

1. Please use the following [link](https://learn.ontariotechu.ca/courses/24864) to complete the AODA Training Modules – it will prompt you to login into Canvas with your Banner ID and password credentials.

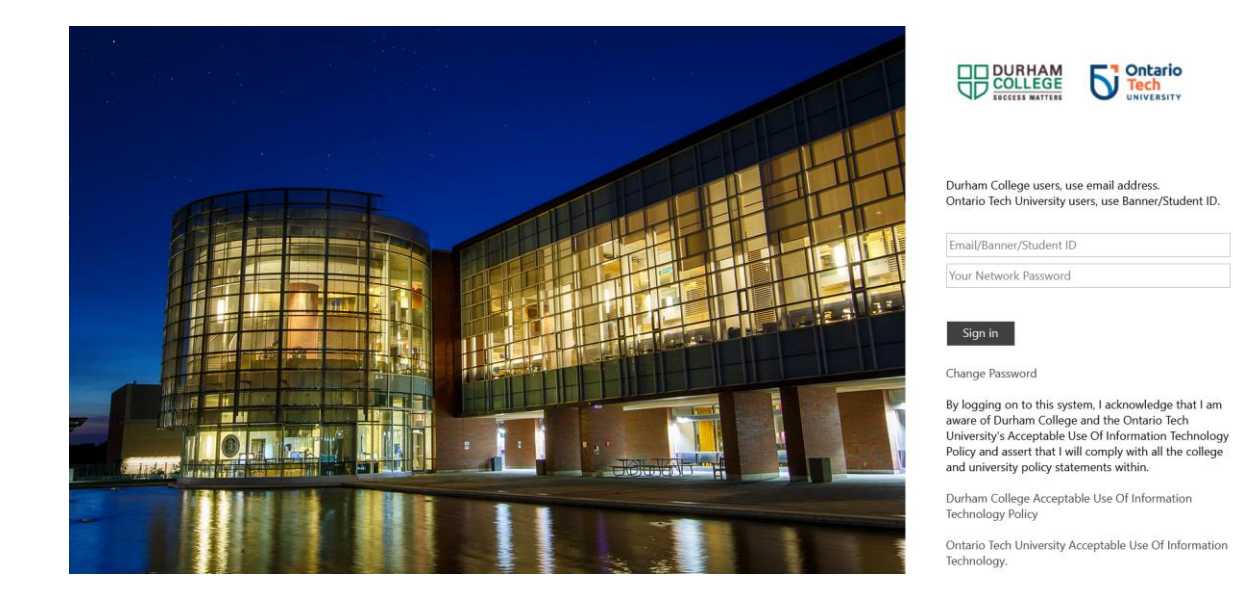

2. It will take you directly to the course home page, which will look like the screenshot below.

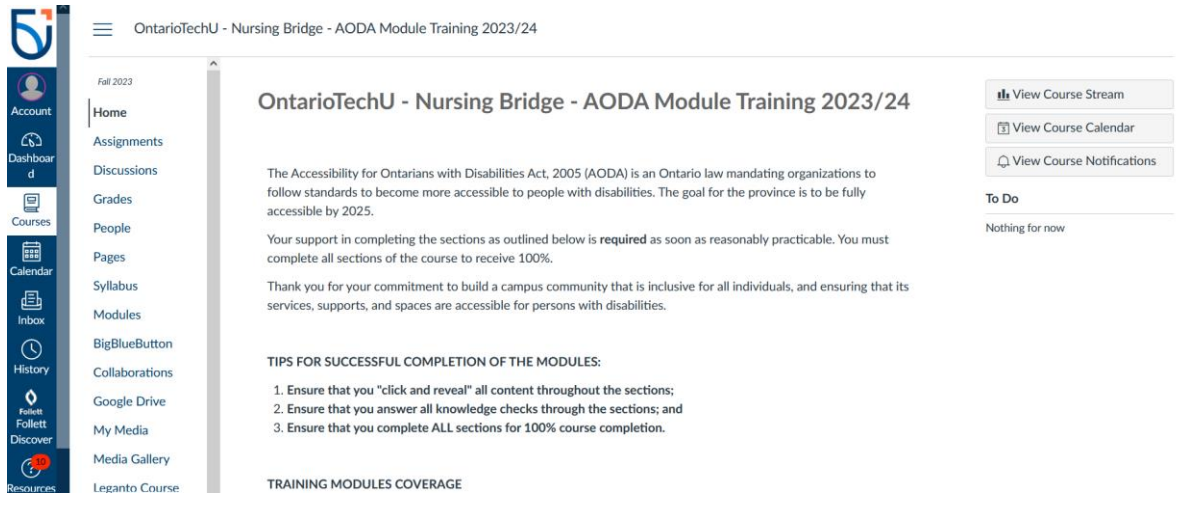

3. Scroll to the bottom of the home page and click on 'Access AODA Training Module' to begin your course.

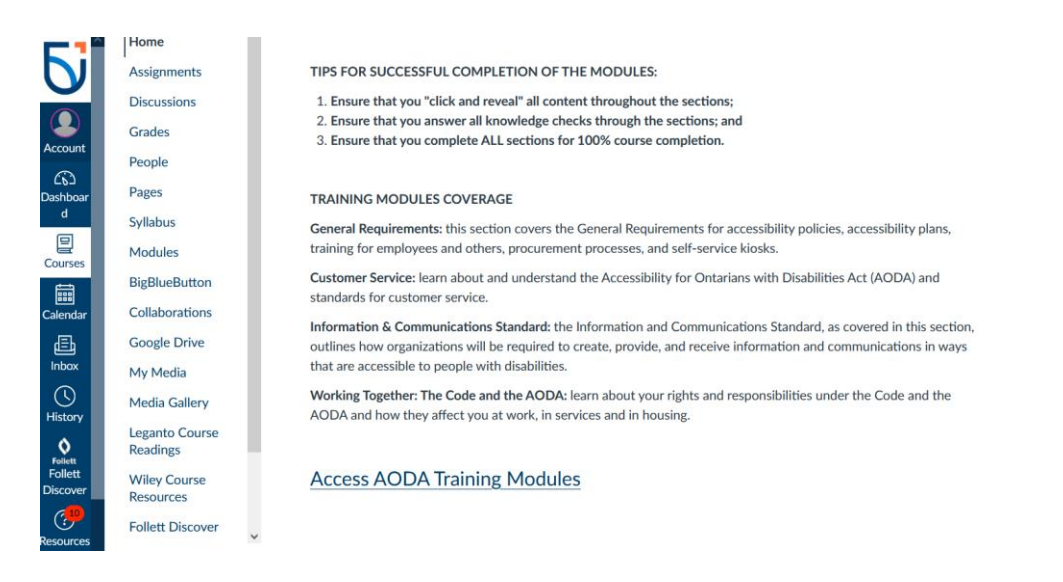

- 4. Once you have completed the modules, your grade will be automatically updated in the grades section.
	- <sup>■</sup> OntarioTechU Nursing Bridge AODA Module Traini... > Grades > Test Student

ш

Leganto Course

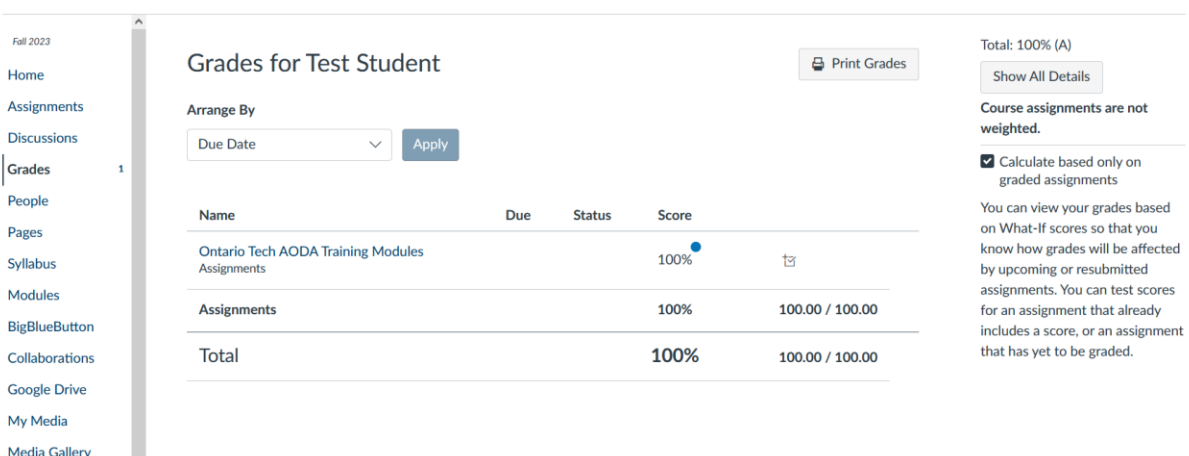

## **TROUBLESHOOTING FAQS**

#### **When encountering issues, you can always close the browser window and restart.**

#### **RECOMMENDED BROWSER**

The recommended browser for training Modules in Canvas is **Chrome**, please ensure that you have the most recent version.

### **THE MODULE FROZE AND I CANNOT RESUME**

Sometimes when you leave your module idle it will pause. However, instead of pressing "Resume" for each of the modules you should press "Restart" as this will refresh the module and ensure you are able to complete it.

## **ERROR MESSAGE "YUL.SCORM"**

Please refresh the browser and restart the module

Should you continue to encounter issues contact: [aoda@ontariotechu.ca](mailto:aoda@ontariotechu.ca)